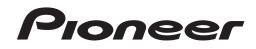

# CDJ Series

**Driver Installation Guide** 

# About the driver software (Windows)

This driver software is an exclusive ASIO driver for outputting audio signals from a computer with a CDJ series (referred to as CDJ below). To use a CDJ connected to a computer on which Windows is installed, the driver software must be installed on the computer beforehand.

• To use a computer on which Mac OS X is installed, use the standard driver software pre-installed on the OS. (No new installation is required.)

# Software end user license agreement

This Software End User License Agreement ("Agreement") is between you (both the individual installing the Program and any single legal entity for which the individual is acting) ("You" or "Your") and PIONEER CORPORATION ("Pioneer"). TAKING ANY STEP TO SET UP OR INSTALL THE PROGRAM MEANS THAT YOU ACCEPT ALL OF THE TERMS OF THIS LICENSE AGREEMENT. PERMISSION TO DOWNLOAD AND/OR USE THE PROGRAM IS EXPRESSLY CONDITIONED ON YOUR FOLLOWING THESE TERMS. WRITTEN OR ELECTRONIC APPROVAL IS NOT REQUIRED TO MAKE THIS AGREEMENT VALID AND ENFORCEABLE. IF YOU DO NOT AGREE TO ALL OF THE TERMS OF THIS AGREEMENT, YOU ARE NOT AUTHORIZED TO USE THE PROGRAM AND MUST STOP INSTALLING IT OR UNINSTALL IT, AS APPLICABLE.

### **1** Definitions

- "Documentation" means written documentation, specifications and help content made generally available by Pioneer to aid in installing and using the Program.
- 2 "Program" means all or any part of Pioneer's software licensed to You by Pioneer under this Agreement.

### 2 Program license

- Limited License. Subject to this Agreement's restrictions, Pioneer grants to You a limited, non-exclusive, nontransferable, license (without the right to sublicense):
  - a To install a single copy of the Program on the hard disk drive of Your computer, to use the Program only for Your personal purpose complying with this Agreement and the Documentation ("Authorized Use");
  - b To use the Documentation in support of Your Authorized Use; and
  - c To make one copy of the Program solely for backup purposes, provided that all titles and trademark, copyright and restricted rights notices are reproduced on the copy.
- Restrictions. You will not copy or use the Program or Documentation except as expressly permitted by this Agreement. You will not transfer, sublicense, rent, lease or lend the Program, or use it for third-party training, commercial time-sharing or service bureau use. You will not Yourself or through any third party modify, reverse engineer, disassemble or decompile the Program, except to the extent expressly permitted by applicable law, and then only after You have notified Pioneer in writing of Your intended activities. You will not use the Program on multiple processors without Pioneer's prior written consent.
- Ownership. Pioneer or its licensor retains all right, title and interest in and to all patent, copyright, trademark, trade secret and other intellectual property rights in the Program and Documentation, and any derivative works thereof. You do not acquire any other rights, express or implied, beyond the limited license set forth in this Agreement.
- 4 No Support. Pioneer has no obligation to provide support, maintenance, upgrades, modifications or new releases for the Program or Documentation under this Agreement.

#### 3 Warranty disclaimer

THE PROGRAM AND DOCUMENTATION ARE PROVIDED "AS IS" WITHOUT ANY REPRESENTATIONS OR WARRANTIES, AND YOU AGREE TO USE THEM AT YOUR SOLE RISK. TO THE FULLEST EXTENT PERMISSIBLE BY LAW, PIONEER EXPRESSLY DISCLAIMS ALL WARRANTIES OF ANY KIND WITH RESPECT TO THE PROGRAM AND DOCUMENTATION, WHETHER EXPRESS, IMPLIED, STATUTORY, OR ARISING OUT OF COURSE OF PERFORMANCE, COURSE OF DEALING OR USAGE OF TRADE, INCLUDING ANY WARRANTIES OF MERCHANTABILITY, FITNESS FOR A PARTICULAR PURPOSE, SATISFACTORY QUALITY, ACCURACY, TITLE OR NON-INFRINGEMENT.

#### 4 Damages and remedies for breach

You agree that any breach of this Agreement's restrictions would cause Pioneer irreparable harm for which money damages alone would be inadequate. In addition to damages and any other remedies to which Pioneer may be entitled, You agree that Pioneer may seek injunctive relief to prevent the actual, threatened or continued breach of this Agreement.

### 5 Termination

Pioneer may terminate this Agreement at any time upon Your breach of any provision. If this Agreement is terminated, You will stop using the Program, permanently delete it from the computer where it resides, and destroy all copies of the Program and Documentation in Your possession, confirming to Pioneer in writing that You have done so. Sections 2.2, 2.3, 2.4, 3, 4, 5 and 6 will continue in effect after this Agreement's termination.

#### 6 General terms

- Limitation of Liability. In no event will Pioneer or its subsidiaries be liable in connection with this Agreement or its subject matter, under any theory of liability, for any indirect, incidental, special, consequential or punitive damages, or damages for lost profits, revenue, business, savings, data, use, or cost of substitute procurement, even if advised of the possibility of such damages or if such damages are foreseeable. In no event will Pioneer's liability for all damages exceed the amounts actually paid by You to Pioneer or its subsidiaries for the Program. The parties acknowledge that the liability limits and risk allocation in this Agreement are reflected in the Program price and are essential elements of the bargain between the parties, without which Pioneer would not have provided the Program or entered into this Agreement.
- The limitations or exclusions of warranties and liability contained in this Agreement do not affect or prejudice Your statutory rights as consumer and shall apply to You only to the extent such limitations or exclusions are permitted under the laws of the jurisdiction where You are located.
- Severability and Waiver. If any provision of this Agreement is held to be illegal, invalid or otherwise unenforceable, that provision will be enforced to the extent possible or, if incapable of enforcement, deemed to be severed and deleted from this Agreement, and the remainder will continue in full force and effect. The waiver by either party of any default or breach of this Agreement will not waive any other or subsequent default or breach.
- No Assignment. You may not assign, sell, transfer, delegate or otherwise dispose of this Agreement or any rights or obligations under it, whether voluntarily or involuntarily, by operation of law or otherwise, without Pioneer's prior written consent. Any purported assignment, transfer or delegation by You will be null and void. Subject to the foregoing, this Agreement will be binding upon and will inure to the benefit of the parties and their respective successors and assigns.
- Entire Agreement. This Agreement constitutes the entire agreement between the parties and supersedes all prior or contemporaneous agreements or representations, whether written or oral, concerning its subject matter. This Agreement may not be modified or amended without Pioneer's prior and express written consent, and no other act, document, usage or custom will be deemed to amend or modify this Agreement.
- You agree that this Agreement shall be governed and construed by and under the laws of Japan.

### **Cautions on Installation**

- Before installing the driver software, turn off the CDJ's power switch and unplug the USB cable connecting the CDJ and the computer.
- If the CDJ is connected to a computer without first installing the driver software on the computer, depending on your setup an error may occur on the computer.
- If you have discontinued the installation process in progress, step through the installation process again from the beginning according to the following procedure.
- Read Software end user license agreement carefully before installing the driver software.
- Before installing the driver software, terminate all other programs running on your computer.
- The driver software is compatible with the following OSs.
  Windows<sup>®</sup> 7 Home Premium/Professional/Ultimate
  - Windows Vista® Home Basic/Home Premium/Ultimate/Business
  - Windows<sup>®</sup> XP Home Edition/Professional (SP2 or later)
- The driver software's installer includes installation programs in the following 12 languages.

English, French, German, Italian, Dutch, Spanish, Portuguese, Russian, Simplified Chinese, Traditional Chinese, Korean, and Japanese When using rekordbox with an operating system in a different language, follow the instructions on the screen to select [**English**].

2)

En

# Checking the version of the driver software

### Click Windows [START] menu >[All Programs]>[Pioneer]>[Pioneer CDJ]>[Pioneer CDJ Version Display Utility].

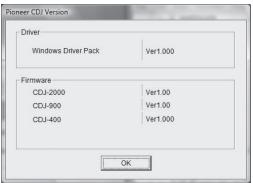

- The CDJ's firmware version can also be checked on this screen.
- The firmware version is not displayed if the CDJ is not connected to the computer or if the CDJ and computer cannot communicate properly.

## Installing the driver software

- Read Cautions on Installation carefully before installing the driver software.
- To install or uninstall the driver software, you need to be authorized by the administrator of your computer. Log on as the administrator of your computer before proceeding with the installation.
- 1 Double-click on the Pioneer\_CDJ\_Driver\_#.###.exe file you have downloaded.
- #.### indicates the driver software's version.
- A security warning screen may appear. If this happens, check the program name and click "Execute".

# 2 When the language select screen appears, select [English] then click [OK].

### 3 When the [License] screen appears, read the software end user license agreement carefully, and if you agree, check the [I agree.] checkbox then click [OK].

Installation begins.

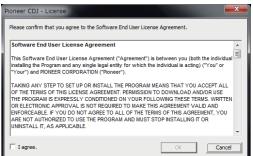

- If you do not consent to the provisions of the Software end user license agreement, click [Cancel] and stop installation.
- A [Hardware Installation] screen may appear during the installation process. If so, click [Continue Anyway] to continue installation.
- A [Checking for Open Applications] screen may appear. If any other programs are running on the computer, quit them all, then click [Yes].

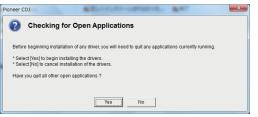

- Pioneer is a registered trademark of Pioneer Corporation.
- Microsoft<sup>®</sup>, Windows Vista<sup>®</sup>, and Windows<sup>®</sup> are registered trademarks or trademarks of Microsoft Corporation in the United States and/or other countries.
- Apple, Macintosh or Mac OS are registered trademarks of Apple Inc. in the United States and/or other countries.
- ASIO is a trademark of Steinberg Media Technologies GmbH.

The names of companies and products mentioned herein are the trademarks of their respective owners.

4 Once installation is completed normally, the [Installation is now complete.] screen appears. Click [Finish].

|     | Pioneer CDJ                                                    |   |
|-----|----------------------------------------------------------------|---|
|     | Installation is now complete.                                  |   |
|     | Finish                                                         |   |
|     |                                                                |   |
| ree | n for confirming the installation details may appear after the | Э |

 A screen for confirming the installation details may appear after the [Installation is now complete.] screen. If so, click "This program was installed properly.".

### **Connecting the CDJ and computer**

- 1 Connect the CDJ and computer using a USB cable.
- 2 Press [POWER].
- Turn the CDJ's power on.
- When the CDJ is connected to the computer for the first time or when it is connected to a different USB port on the computer, the [Installing device driver software] message may appear. Wait as such until the Your devices are ready for use message is displayed.
  - [Can Windows connect to Windows Update to search for software?] may appear while the installation is in progress. Select [No, not this time] and click [Next] to continue with the installation.
  - [What do you want the wizard to do?] may appear while the installation is in progress. Select [Install the software automatically (December 2014) and click [Next] to continue with the installation.
  - (Recommended)] and click [Next] to continue with the installation. If [Hardware Installation] appears on the screen while the installation is
  - in progress, click [Continue Anyway] and continue with the installation.

## Adjusting the buffer size and bit depth

The CDJ is equipped with a function for using it as an audio device conforming to the ASIO standard.

### Click Windows [START] menu >[All Programs]>[Pioneer]>[Pioneer CDJ]>[Pioneer CDJ ASIO Settings Utility].

| If you make the buf<br>delay) will be short | t off, increase the size of | (Audio output  |
|---------------------------------------------|-----------------------------|----------------|
|                                             | 64                          | 1920           |
| Buffer Size<br>256 Sample                   |                             |                |
| Latency<br>5.3msec                          | St                          | andard Setting |
| Bit depth                                   |                             |                |
| 16 bit                                      |                             |                |
| C 24 bit                                    |                             |                |

A sufficiently large buffer size decreases the chance of sound dropout (sound interruption) but increases audio signal transmission delay (latency).

- If an application (DJ software, etc.) using the CDJ as the default audio device is running, quit that application before adjusting the buffer size.
- Please set the bit depth up to the model as below chart.

| Model     | Recommended<br>bit depth | Note                                                                                            |  |  |
|-----------|--------------------------|-------------------------------------------------------------------------------------------------|--|--|
| CDJ-350   |                          | These models are 16 hit alound Disco ant                                                        |  |  |
| CDJ-400   | 40.51                    | Those models are 16 bit players. Please set<br>it to 16 bit. 24 bit signal will be converted to |  |  |
| CDJ-400-K | 16 bit                   |                                                                                                 |  |  |
| CDJ-850   |                          | 16 bit.                                                                                         |  |  |
| CDJ-900   | 04.51                    | Those models are 16 bit/24 bit players. Please                                                  |  |  |
| CDJ-2000  | 24 bit                   | set it to 24 bit.                                                                               |  |  |

# Checking the latest information on the driver software

See the following website for the latest information on the driver software. http://pioneer.jp/support/

> Published by Pioneer Corporation. Copyright © 2010 Pioneer Corporation. All rights reserved.